**Using XenExpress To Virtualize Your Server**

*By Till Brehm* Published: 2007-01-16 17:37

# **Using XenExpress To Virtualize Your Server**

Version 1.0 Author: Till Brehm <t.brehm [at] ispconfig [dot] org> Last edited 01/10/2007

This Howto covers the installation of XenExpress and the creation of virtual machines with the XenServer Administrator Console. This Howto covers the installation of XenExpress and the creation of virtual machines with the virtualization platform from XenSource, the company behind the well known Xen virtualization engine. XenExpress r manage Xen virtual machines with the XenServer Administrator Console. XenExpress can run up to 4 virtual machine amount of 4GB RAM. The XenExpress installation CD contains a full Linux distribution which is customized to run X

# **Installing XenExpress**

Download the latest version of XenExpress from the XenSource website and burn the ISO-Image on CD.

XenExpress Download: **http://www.xensource.com/download/xenexpress.html**

Insert the CD in your CD-Drive and start your server. Make sure that your BIOS is configured to boot from CD. The i automatically when you power on your server.

Select your keymap:

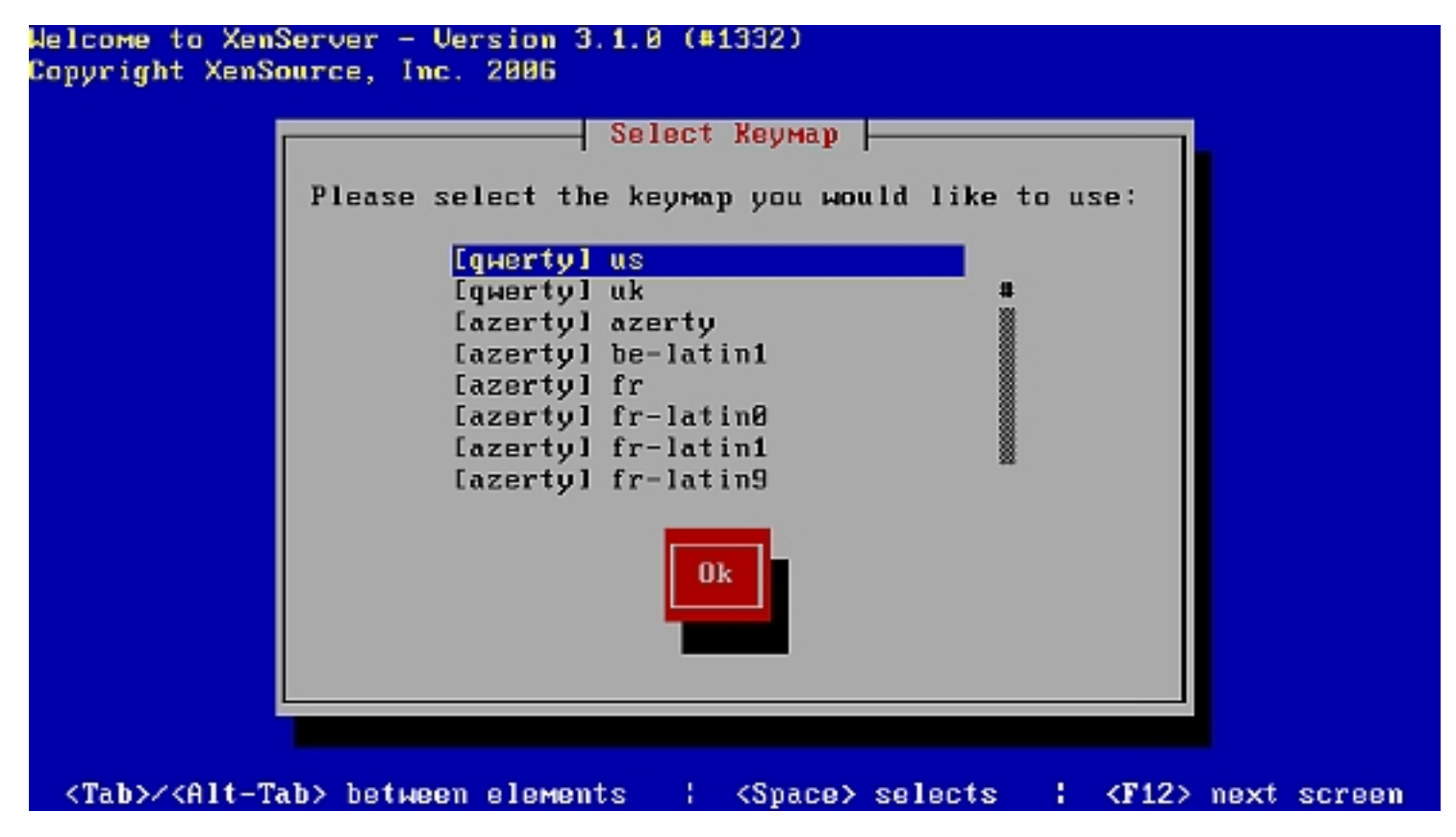

The server does not contain any operating system, so I select Install XenServer Host and then Ok:

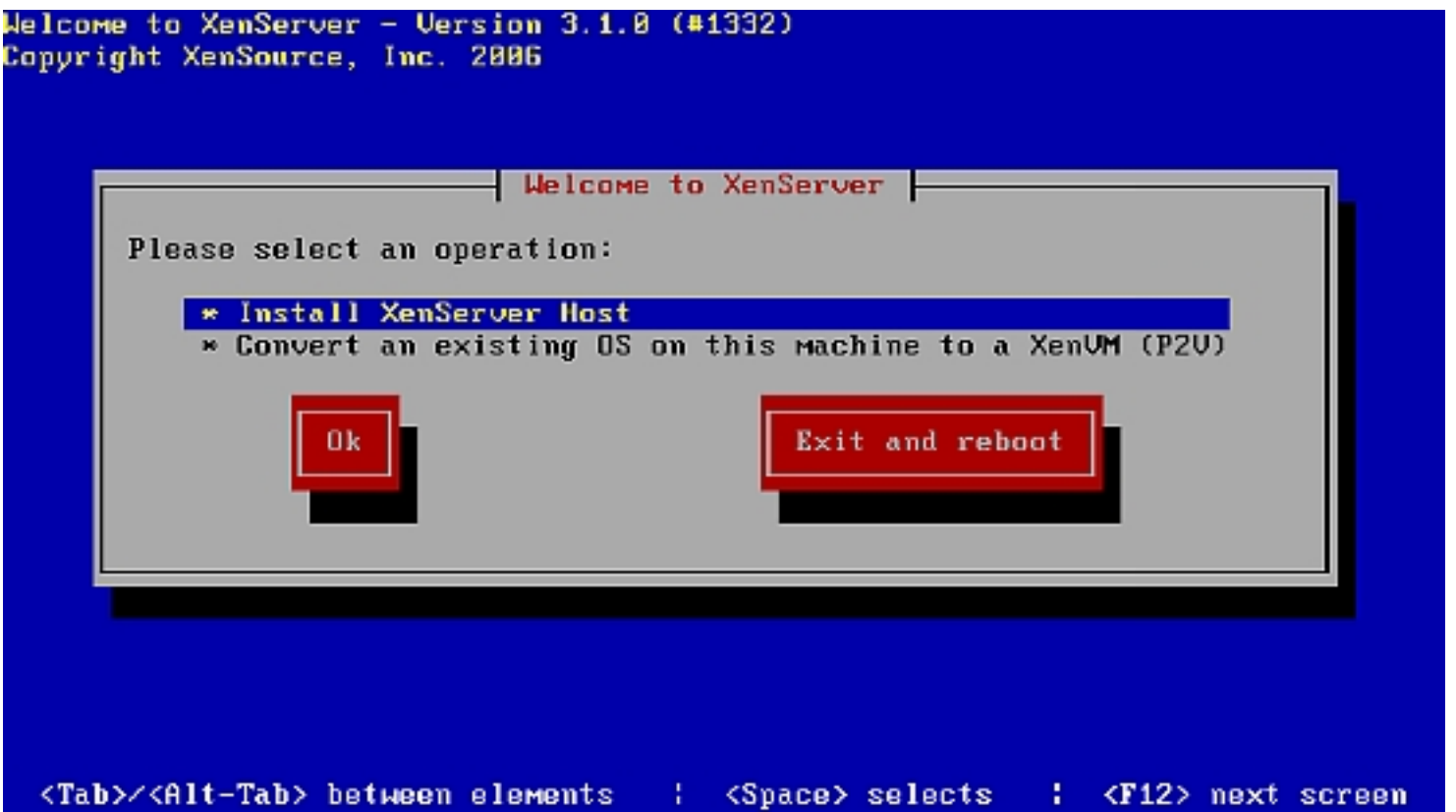

Confirm the installation:

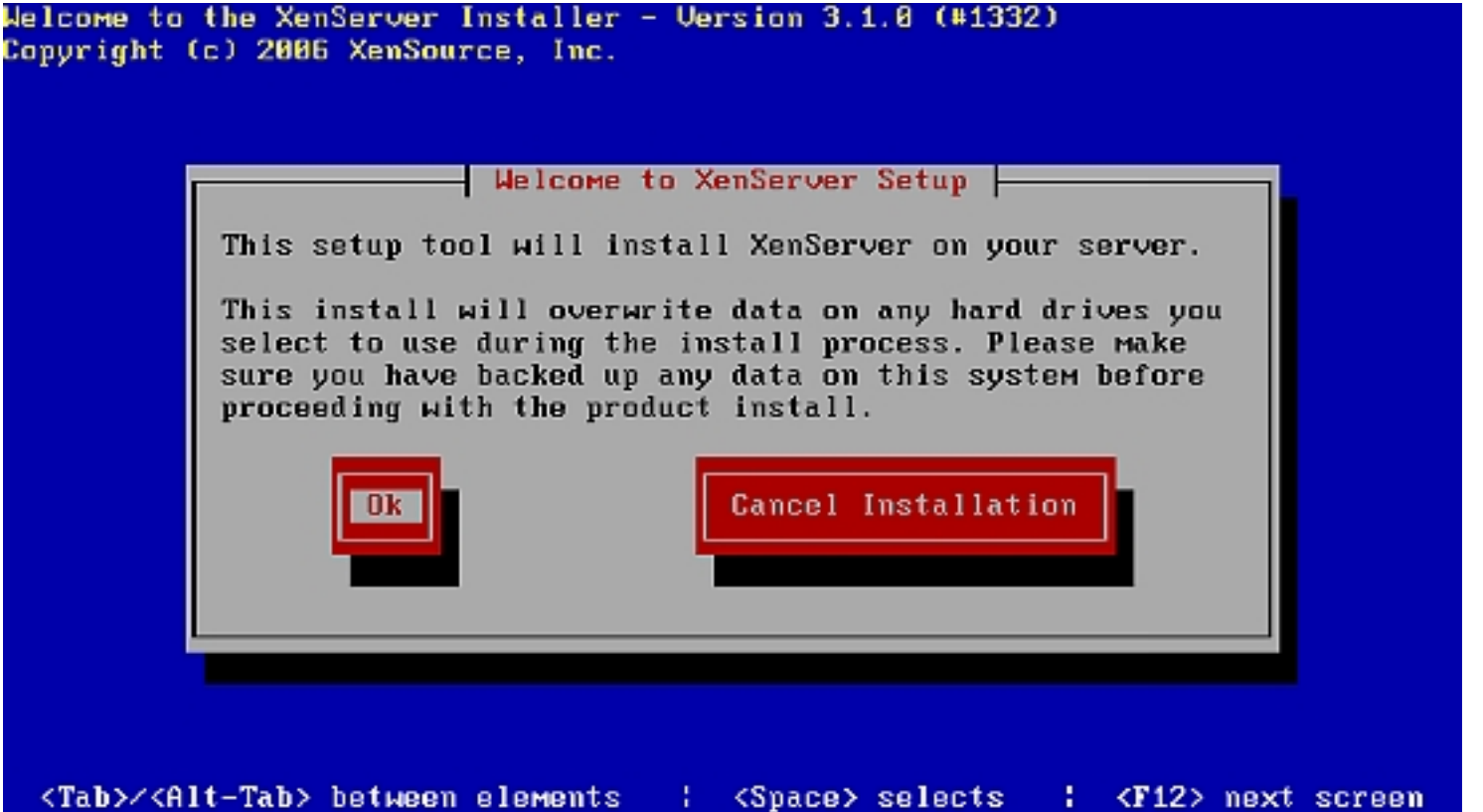

Accept the EULA:

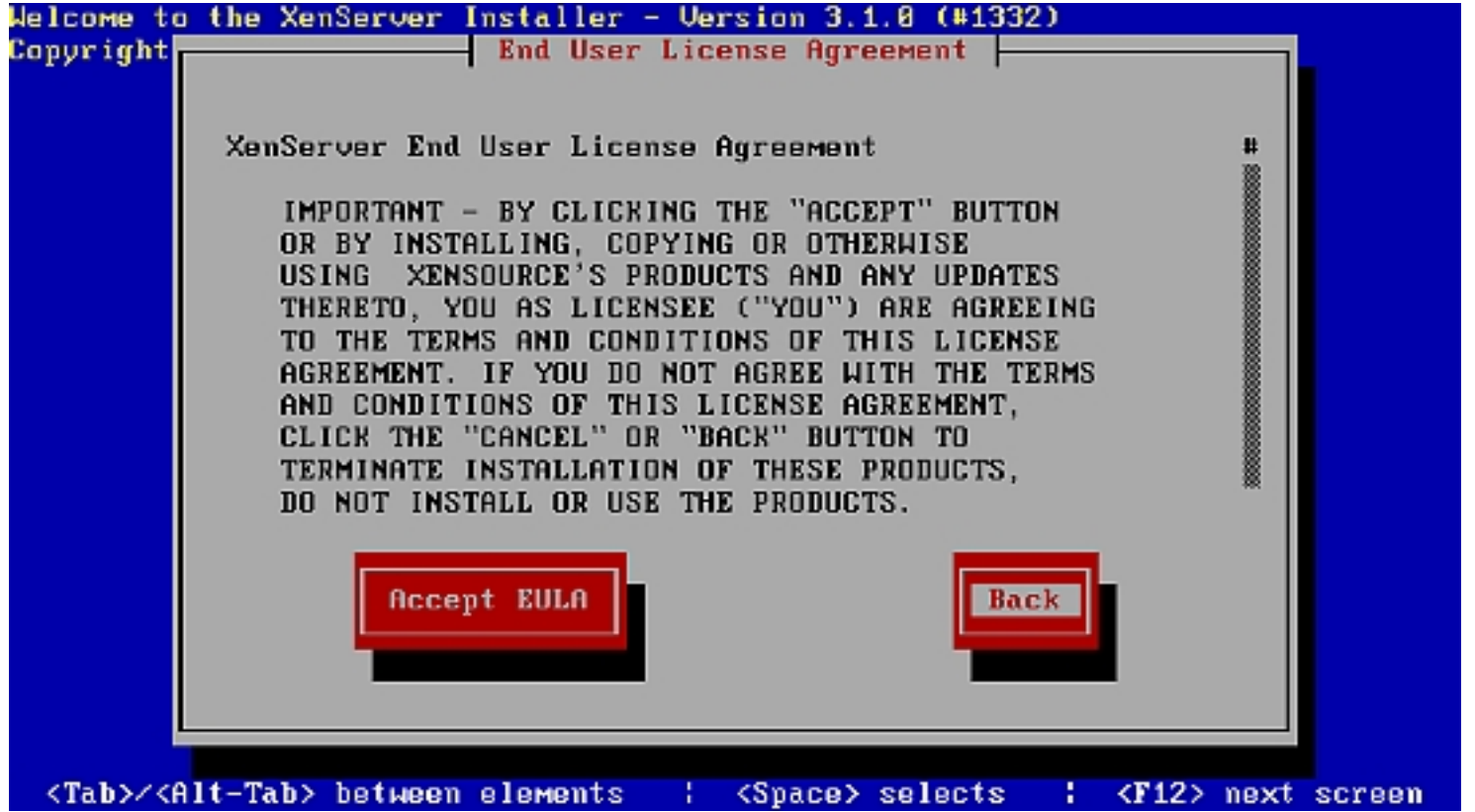

In case the server does not support the latest hardware virtualization techniques from Intel or AMD, you will get this screen. You will still be able to run various Linux distributions as virtual machines.

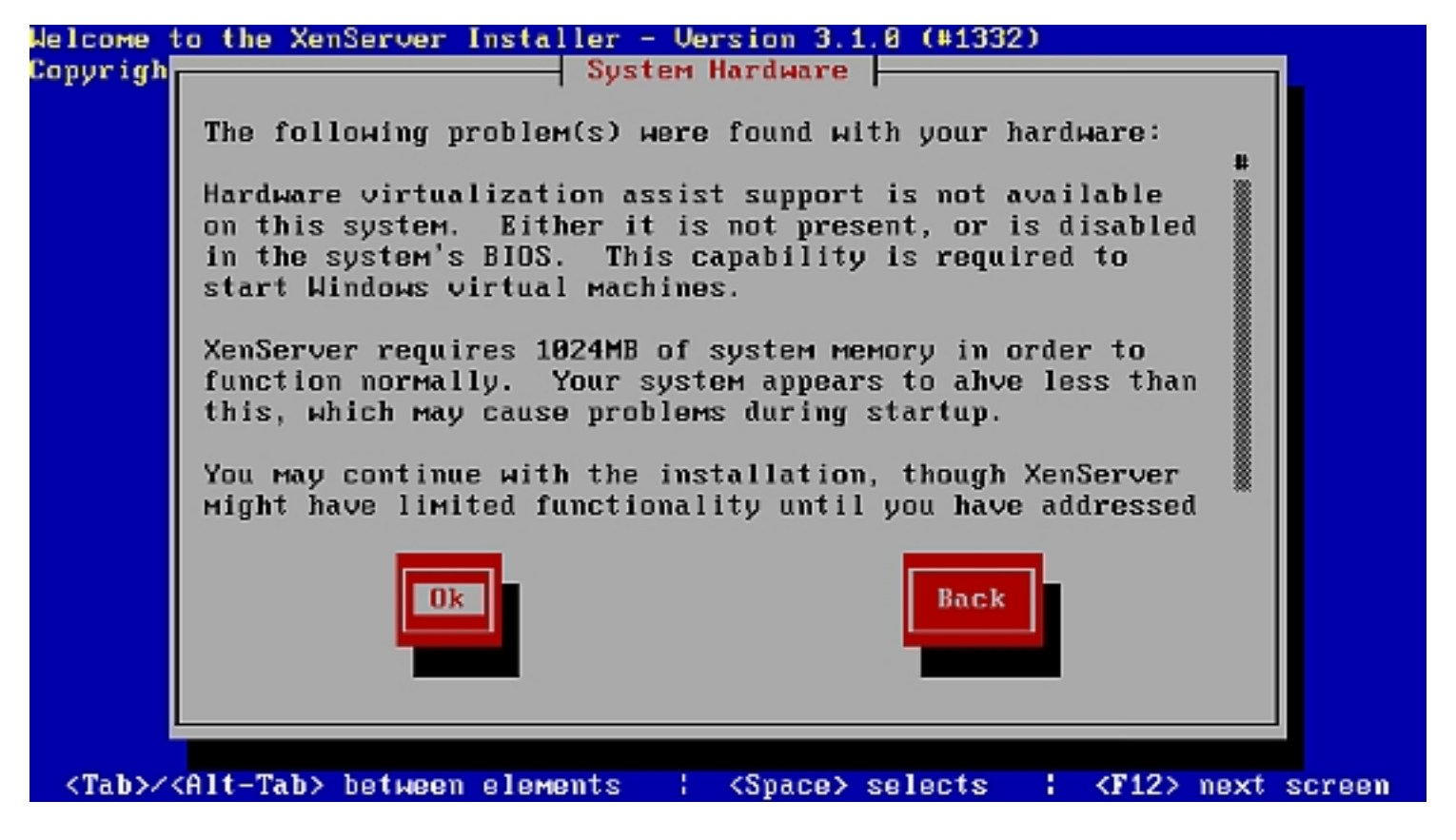

If you want to run virtualized versions of Linux only, this is fine. Just Windows virtualization won't work without hardware virtualization support.

Select Local media (CD-ROM) as installation media:

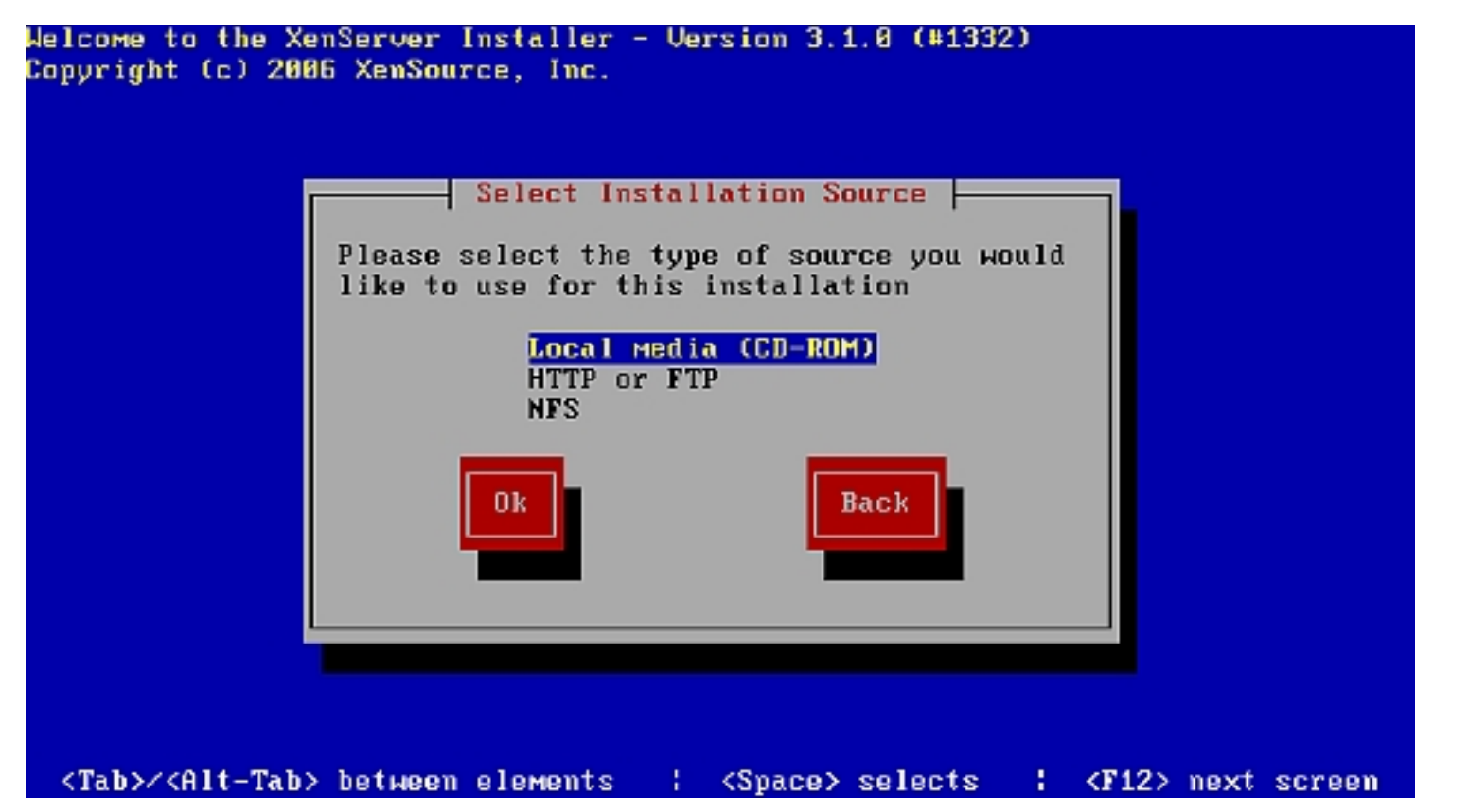

Skip the media verification:

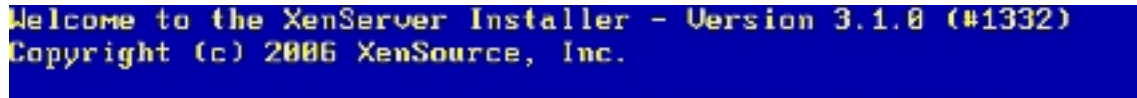

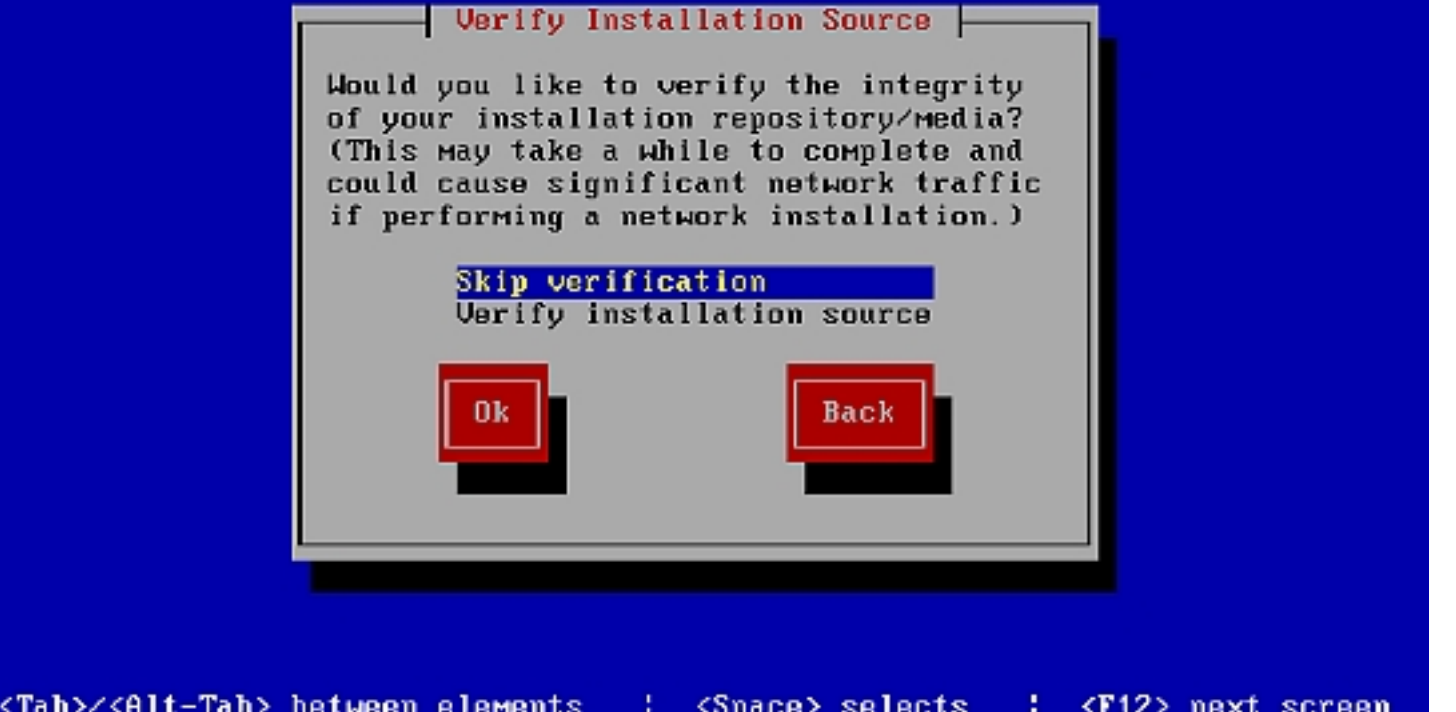

Enter your root password:

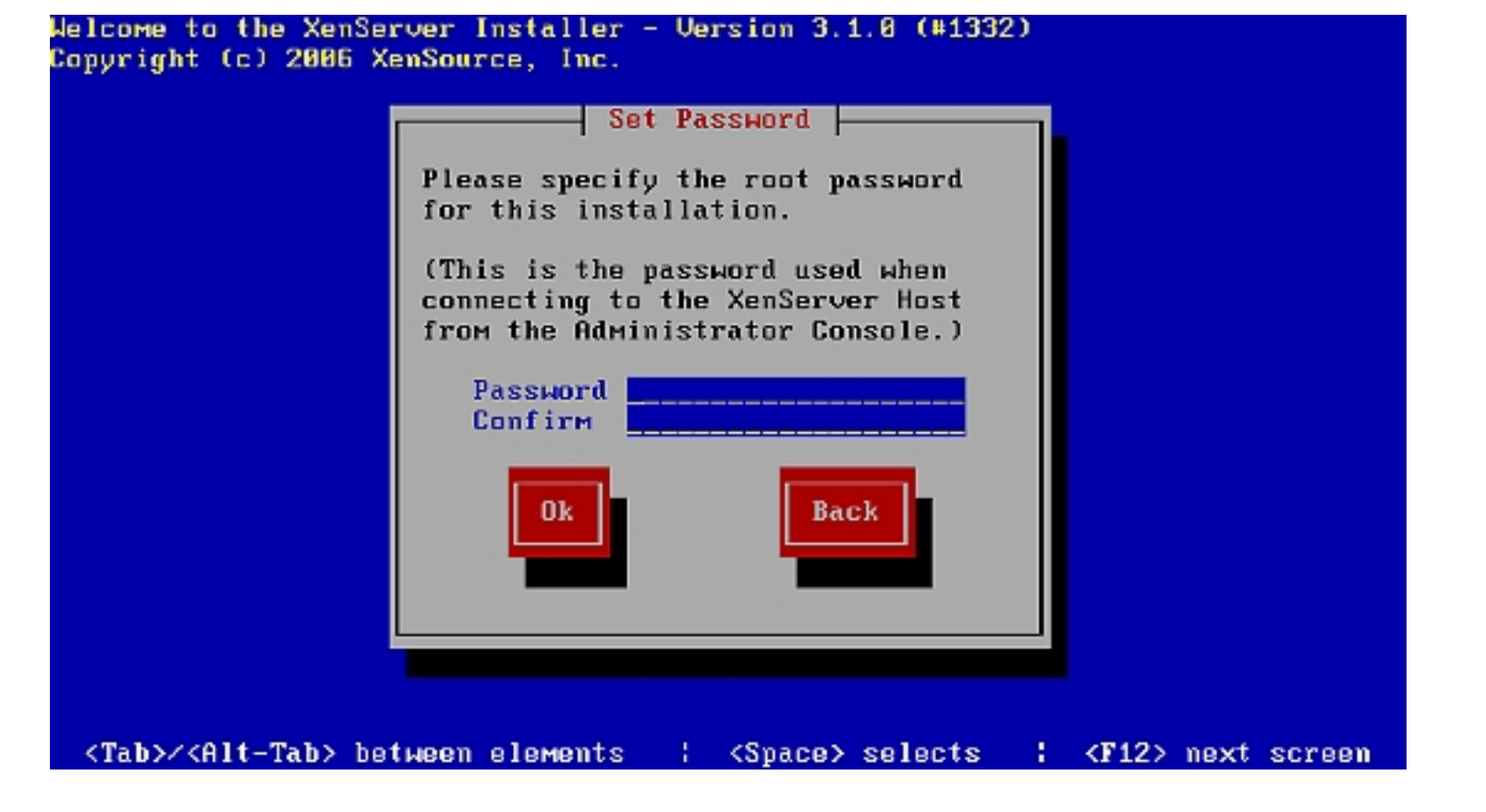

Select your region:

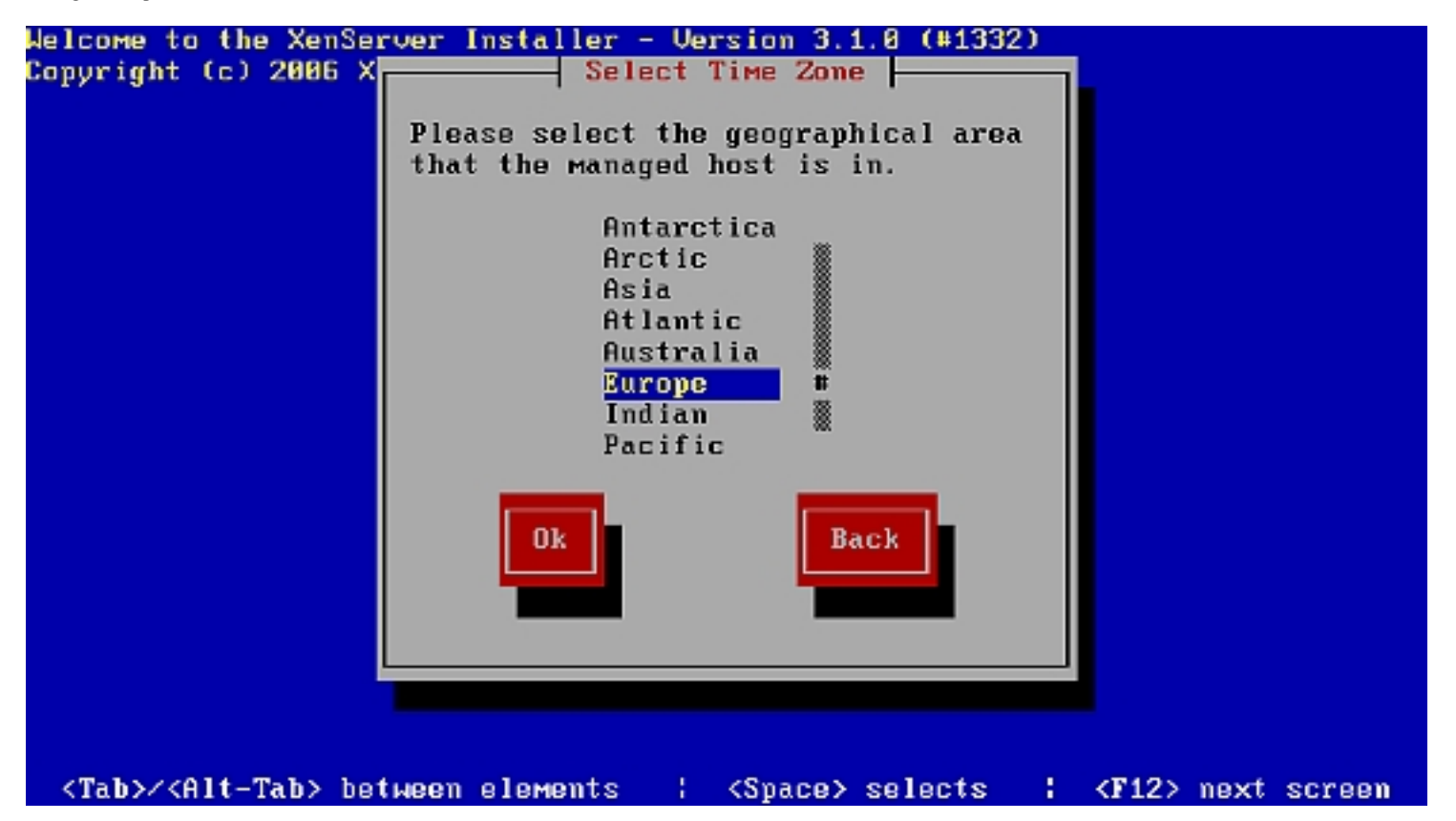

and City:

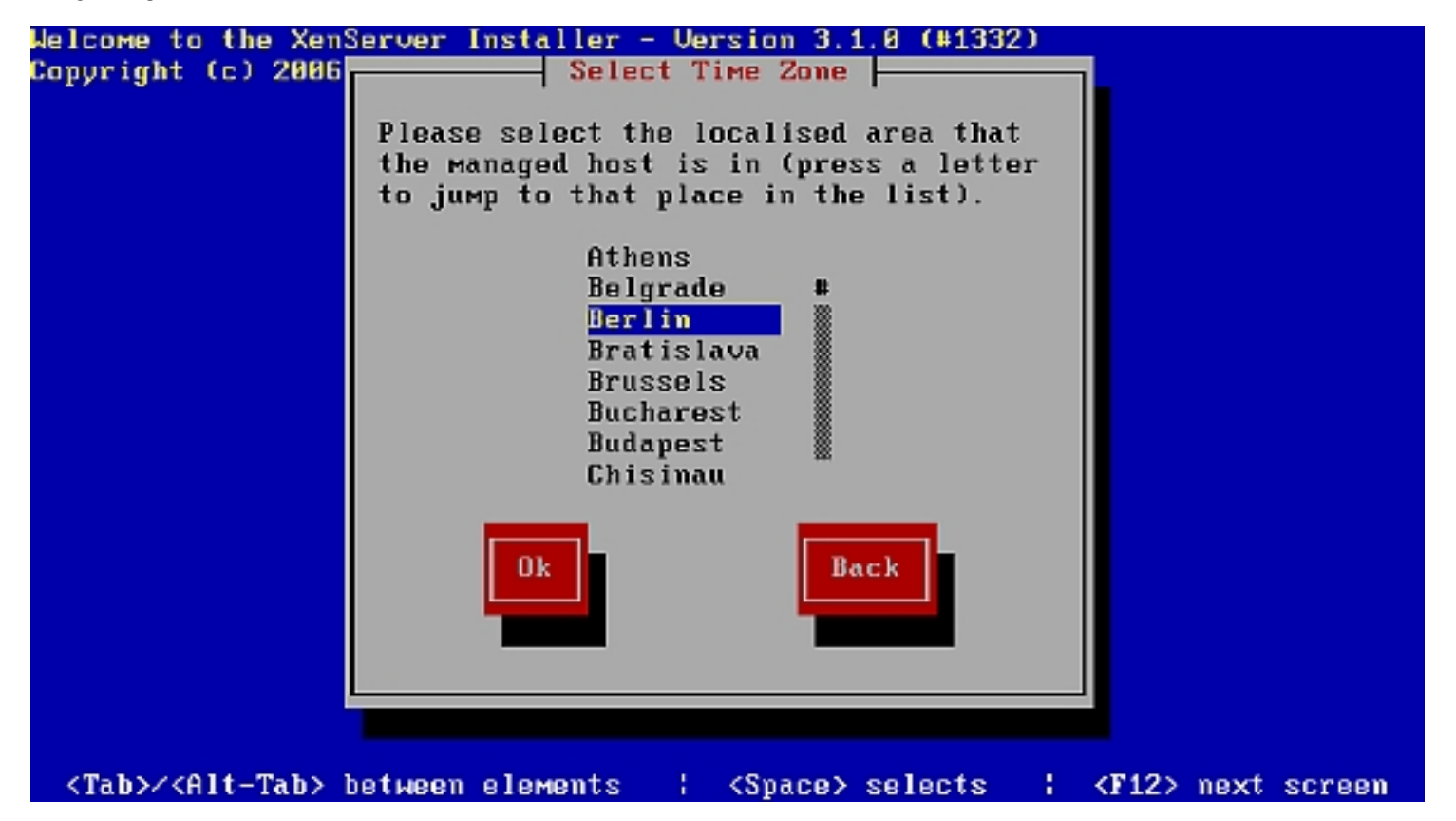

I choose to synchronize my clock with NTP:

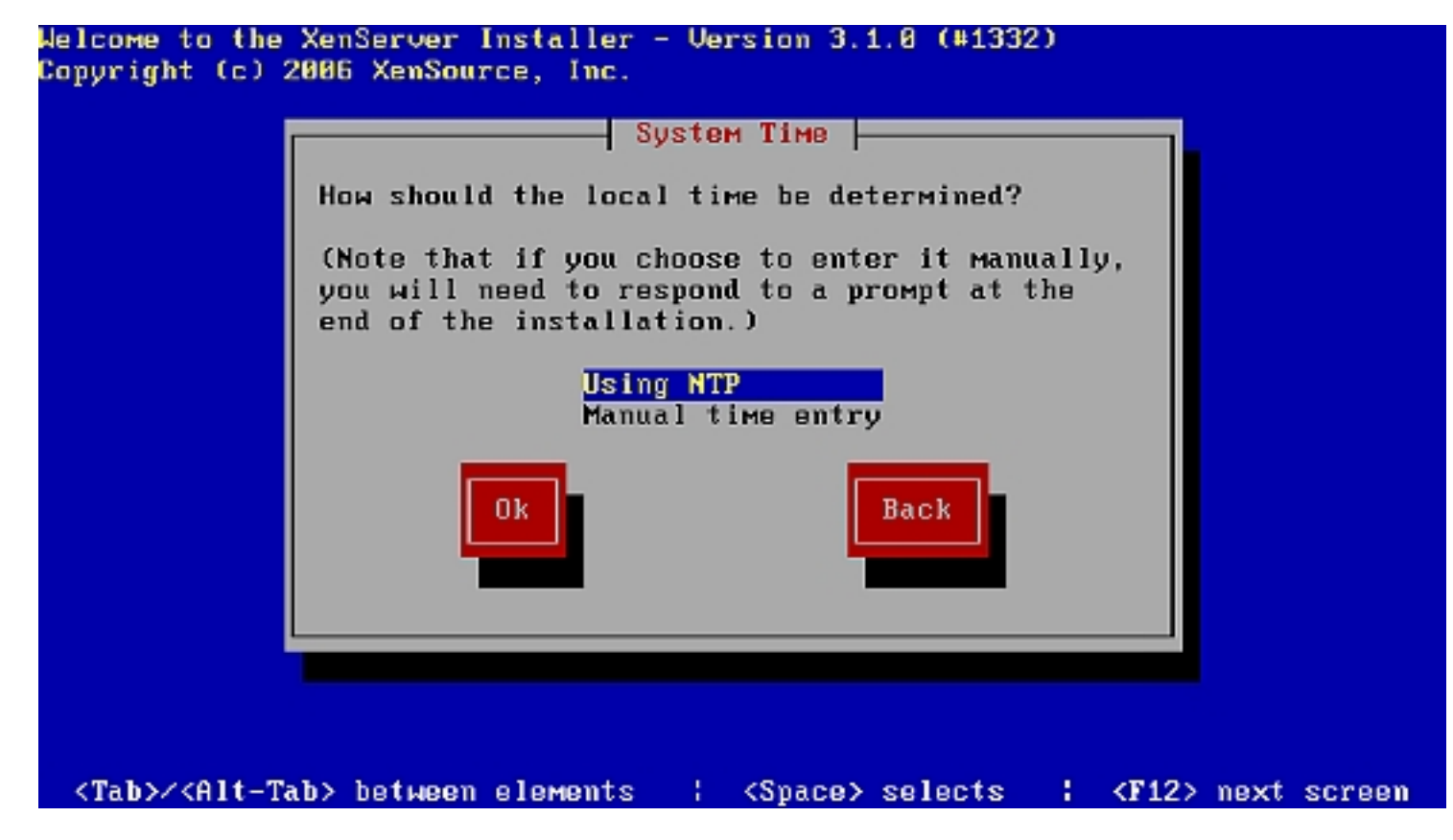

My DHCP server does not configure NTP automatically, so I choose to manually configure NTP by deselecting the automatic configuration and entering pool.ntp.org as timeserver:

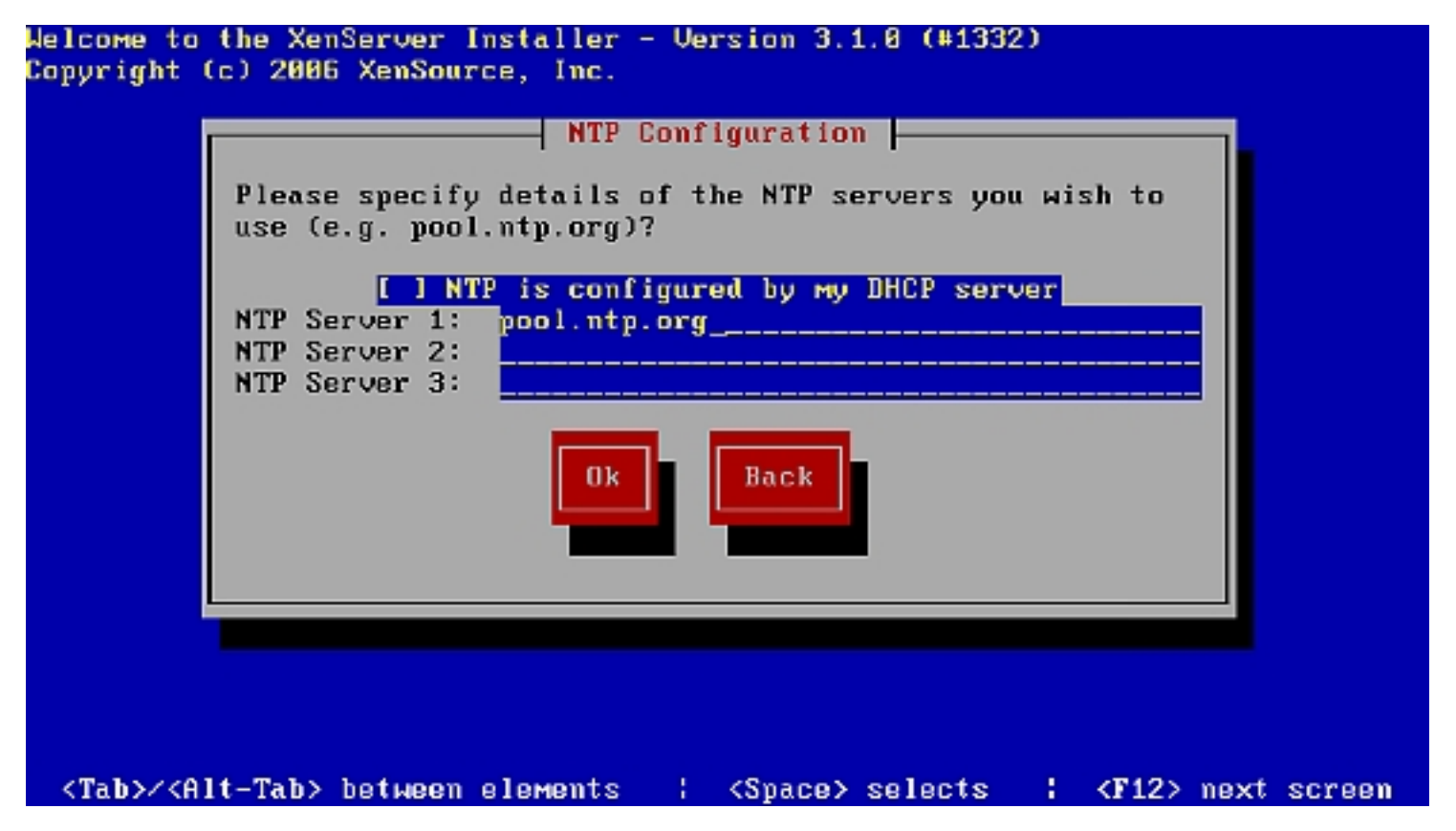

I choose to not configure my server by DHCP as I want to configure it with a static IP address:

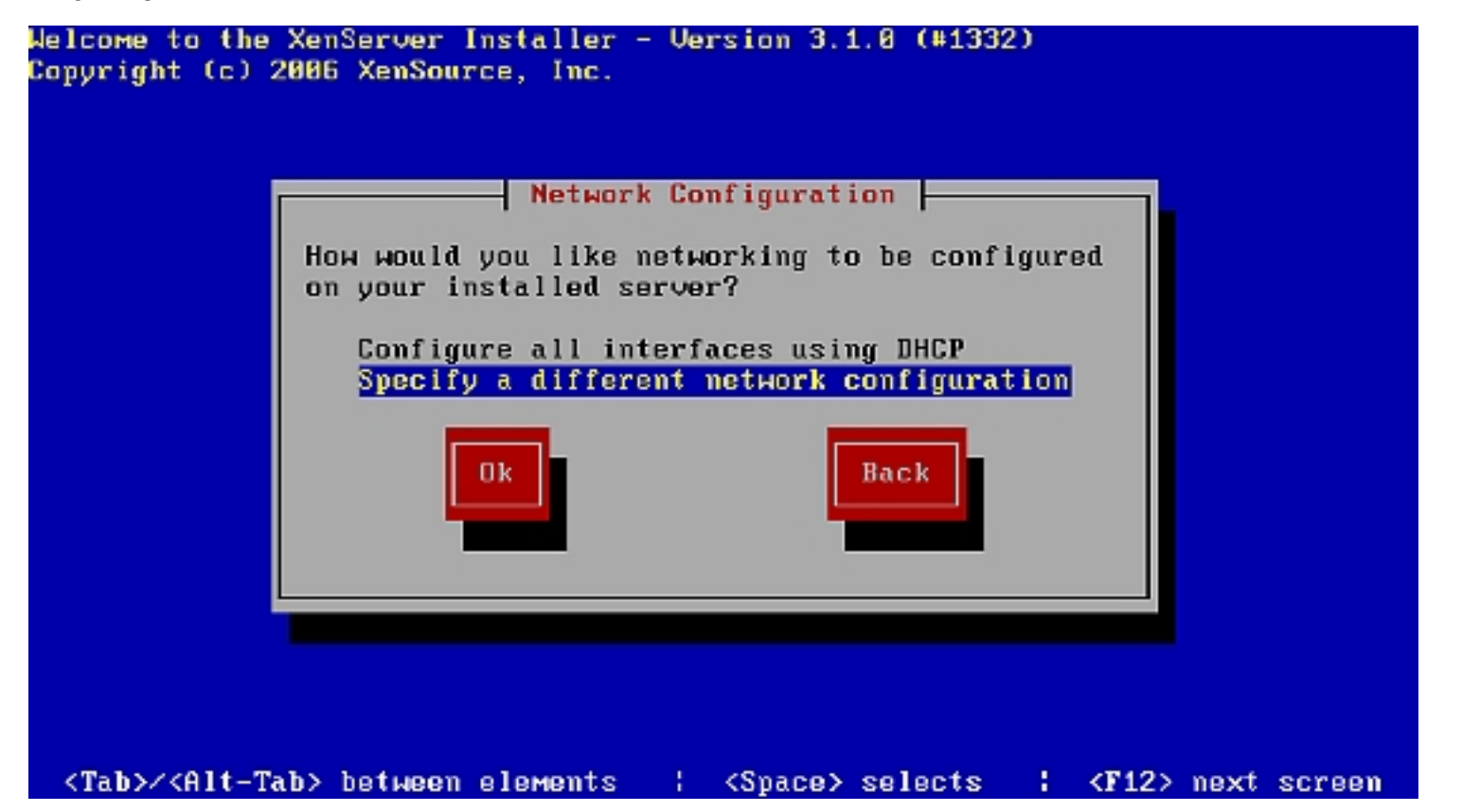

Enter your network configuration:

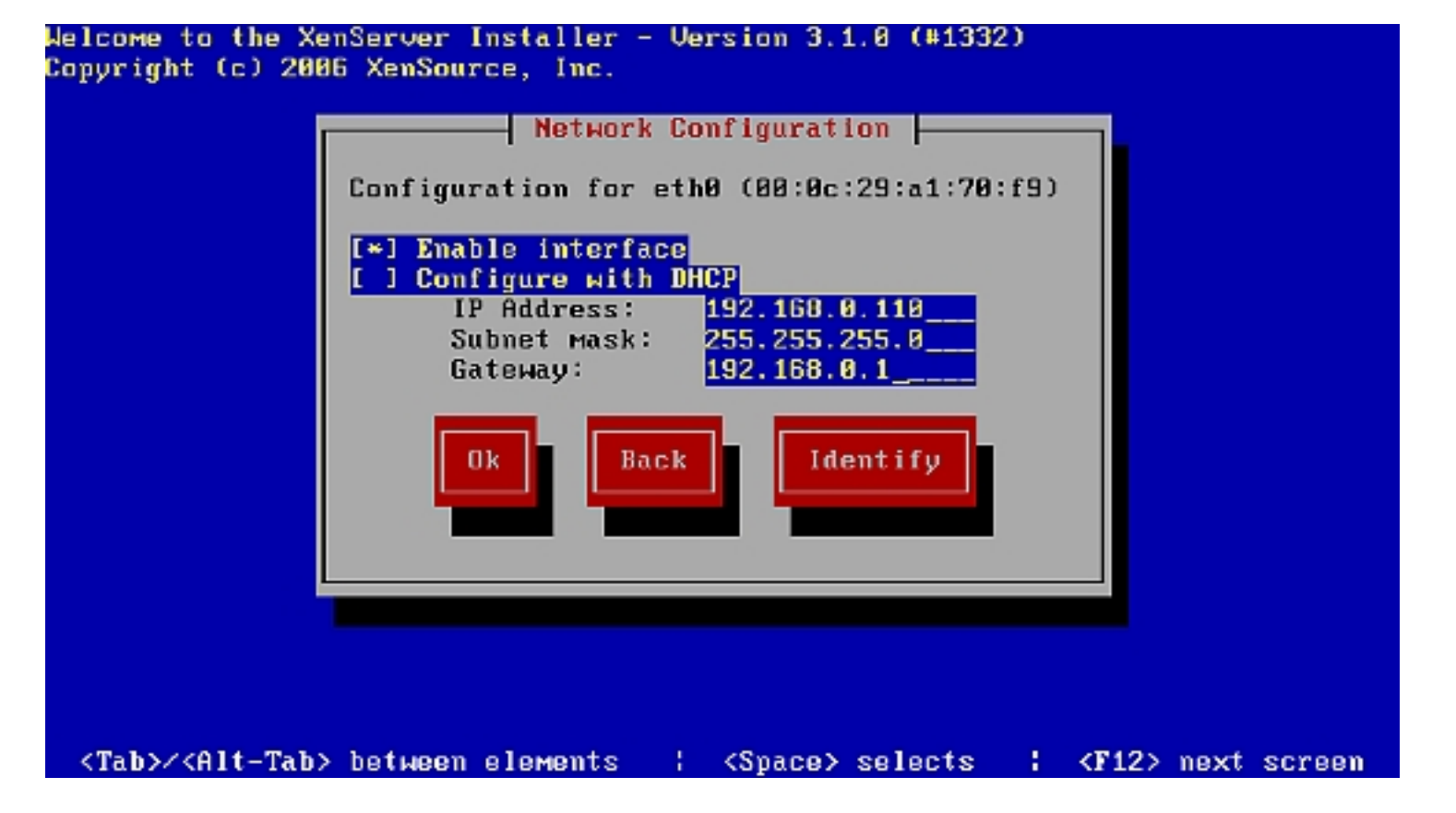

Set your hostname and DNS server(s):

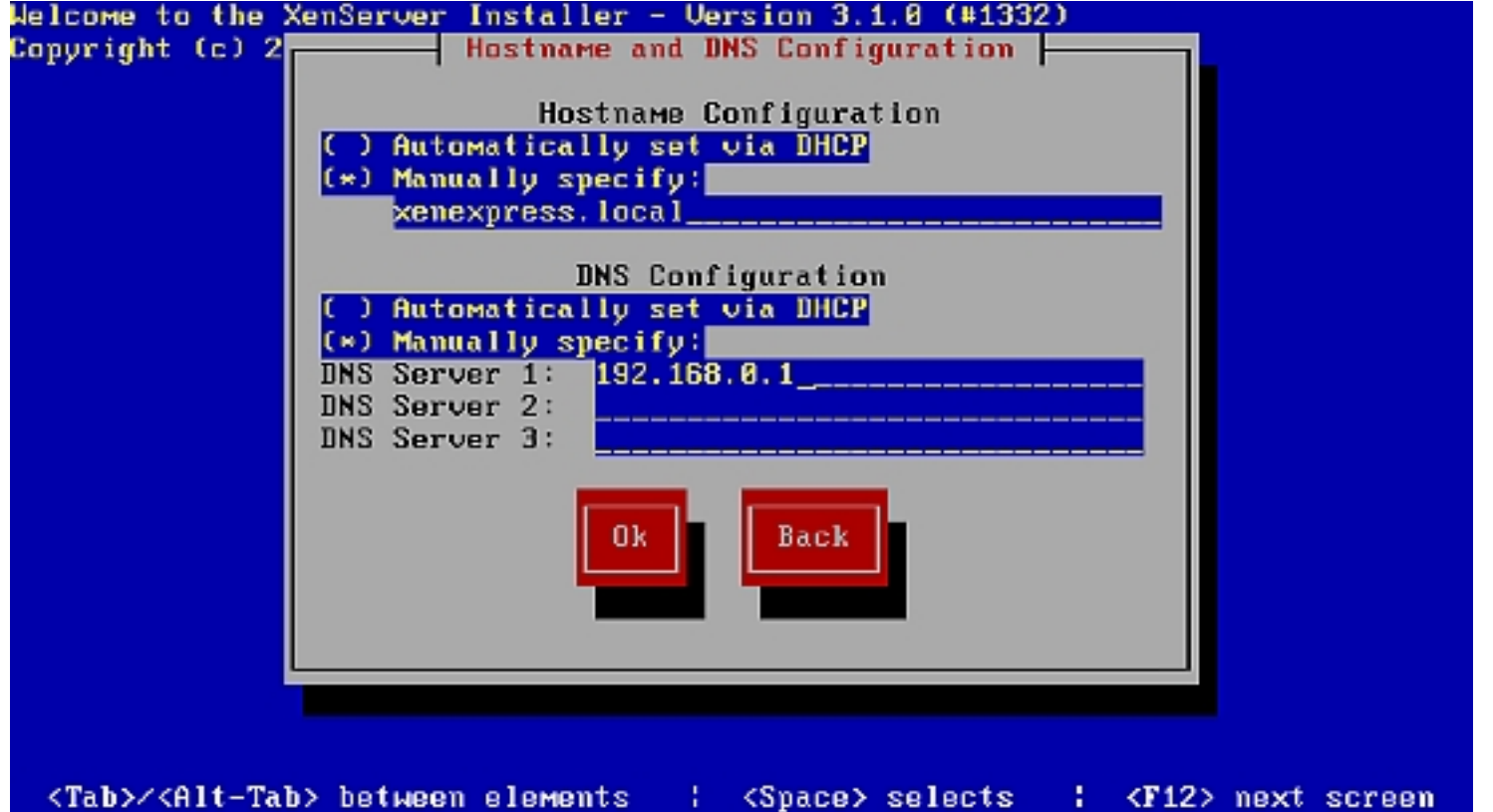

Confirm to install XenExpress:

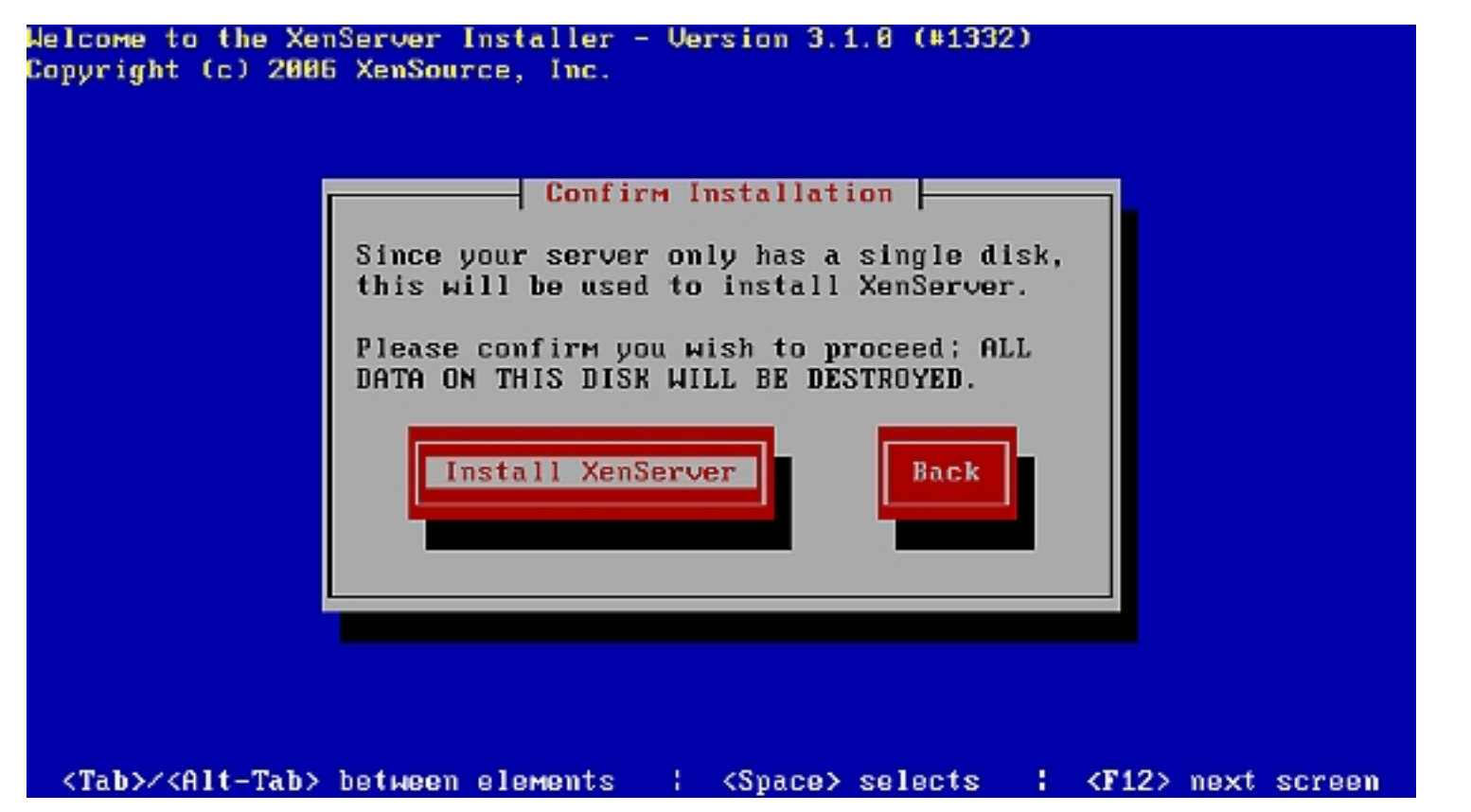

The installation starts:

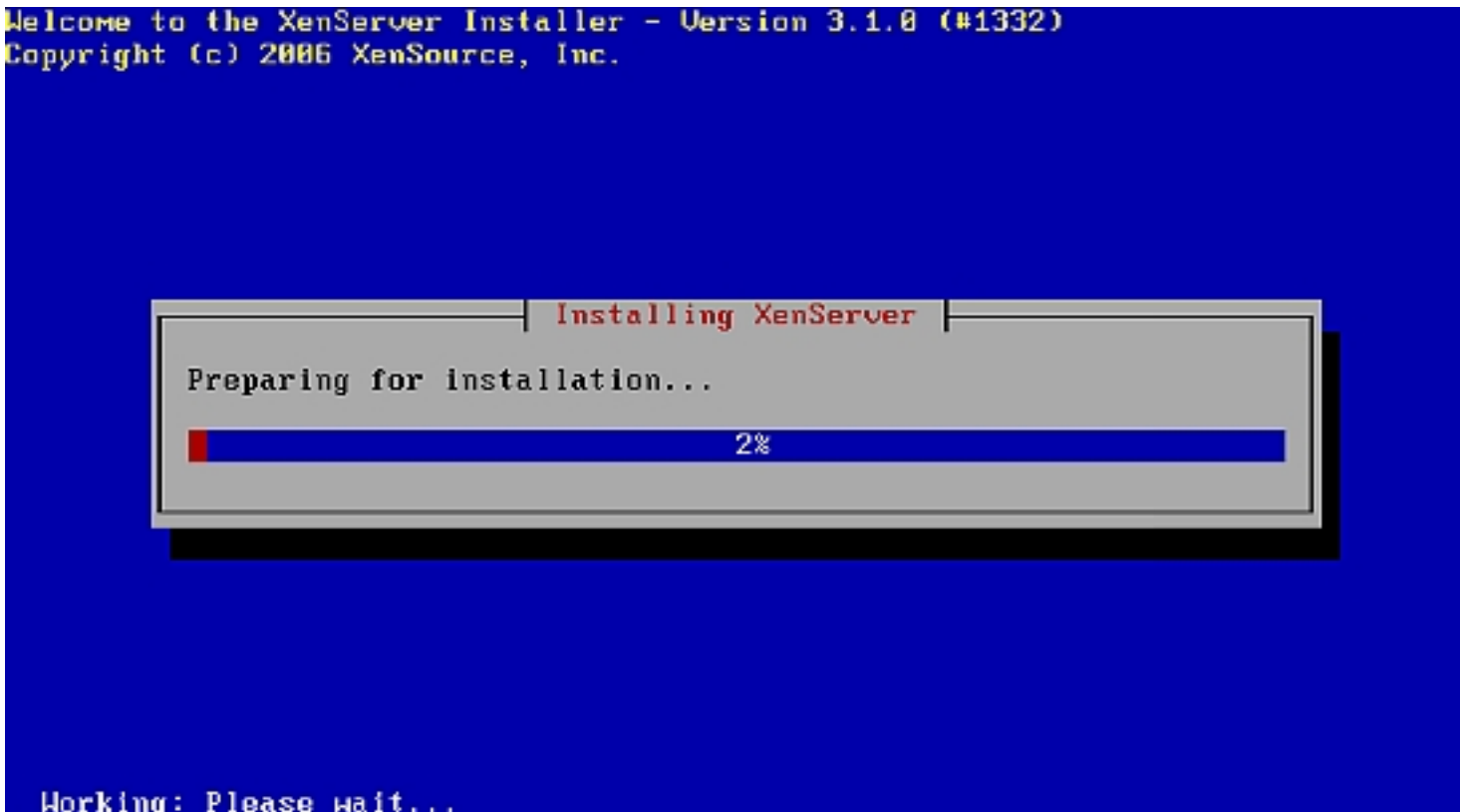

When the installation is finished, select  $Ok$  to reboot the server.

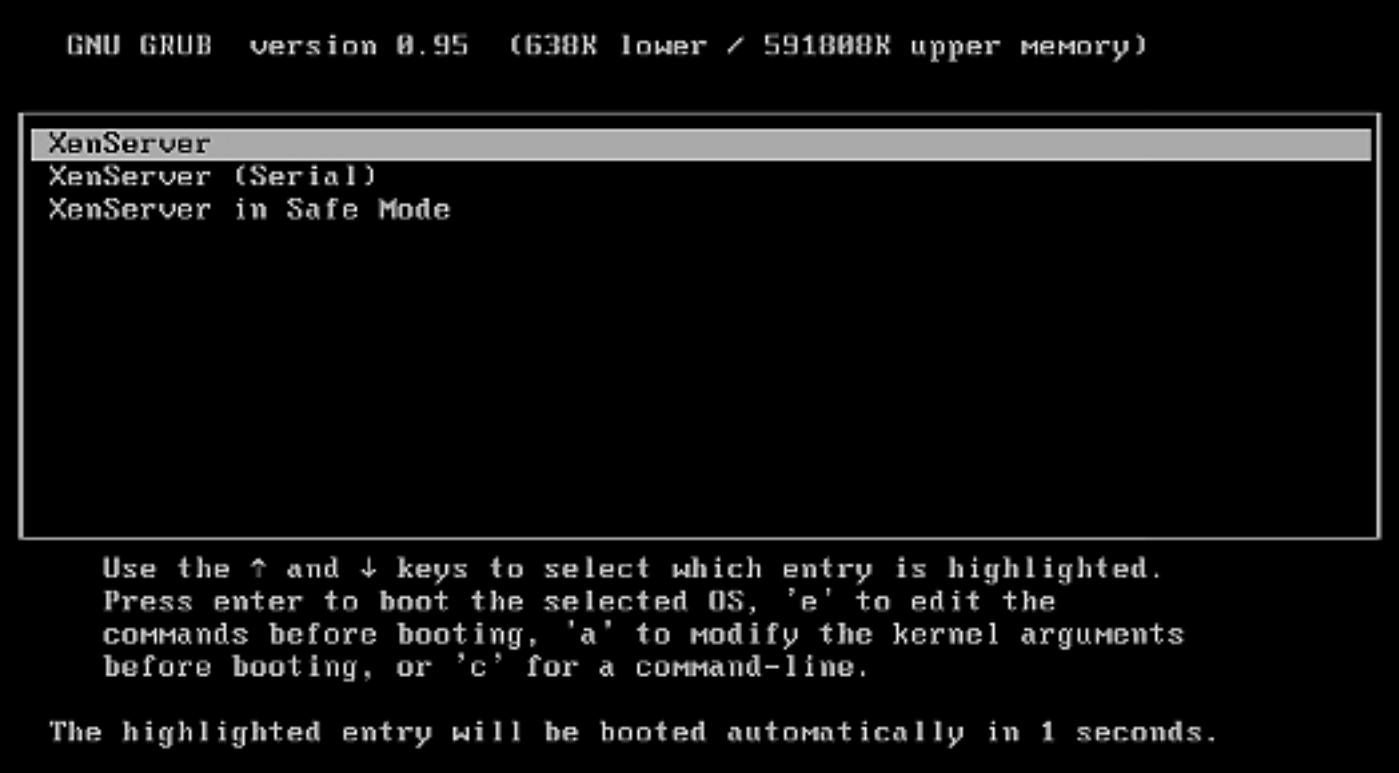

The server is now ready to run other operating systems in Xen virtual machines.

### **Installing XenServer Administrator Console**

The XenServer Administrator Console is used to create and manage Xen virtual appliances. This application has a graphical interface to run on your workstation. The Administration console is available for Windows and Linux.

#### **Installation Of The XenServer Administrator Console For Windows**

Insert the XenExpress installation CD in the CD drive of your workstation, open the file explorer and navigate to the folder client\_install. Double-click

on the file xenserver-client.exe to start the installation of the Windows client.

There is not much to say about the Windows installation, just go trough the dialogues, confirm the licence, choose the installation directory and install the application.

When you first start the Administrator console, you are asked to create a master password.

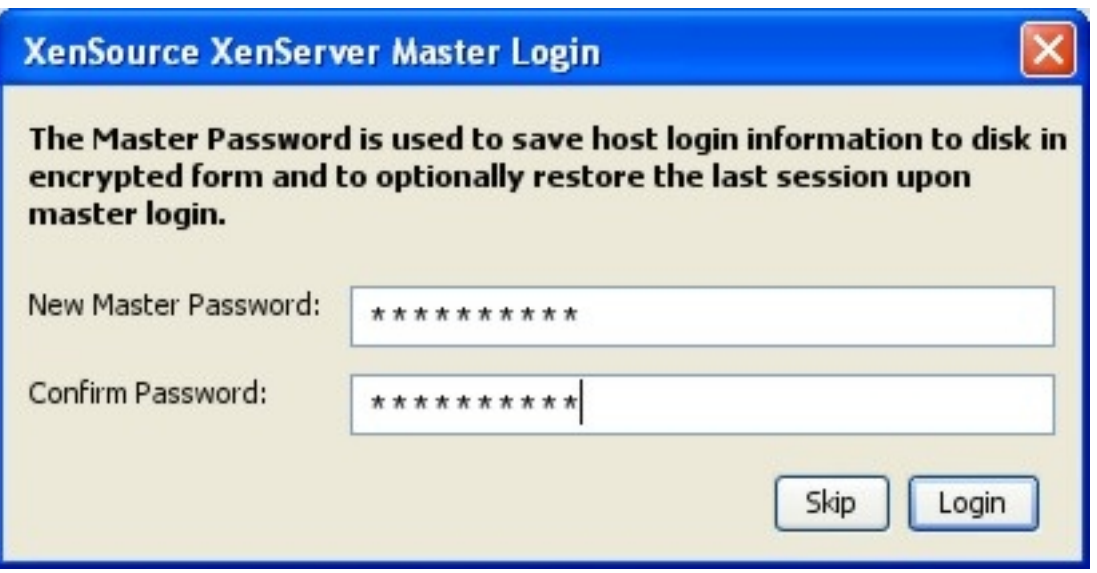

Then enter the login information of the XenExpress server.

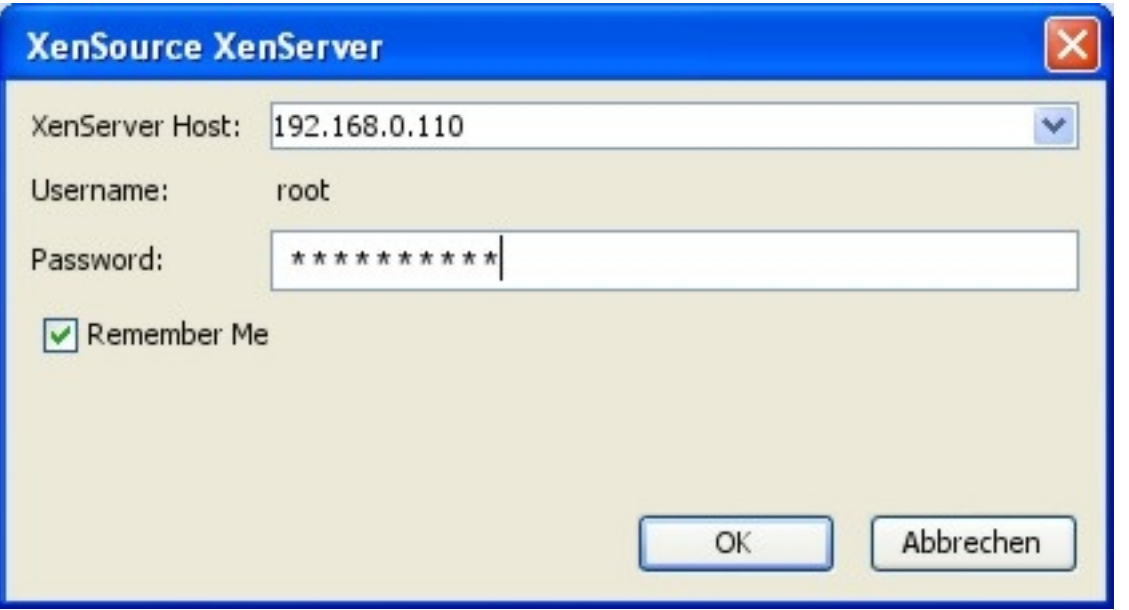

Our XenExpress server is listed in the interface. Now we choose to create a new virtual machine by clicking on the *Install XenVM* button.

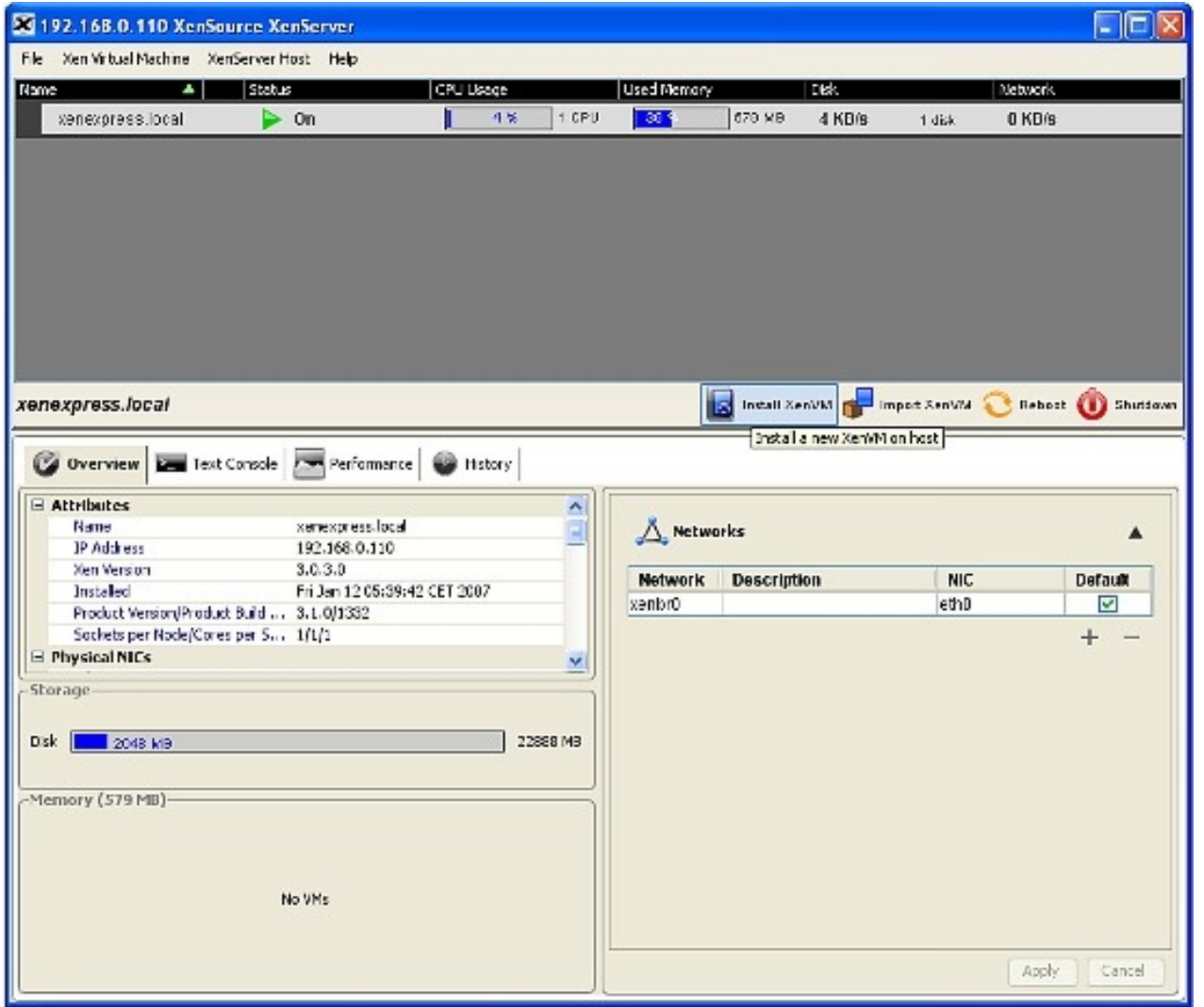

Now choose which operating system we want to install. I chose a Debian server and named it Debian Fileserver.

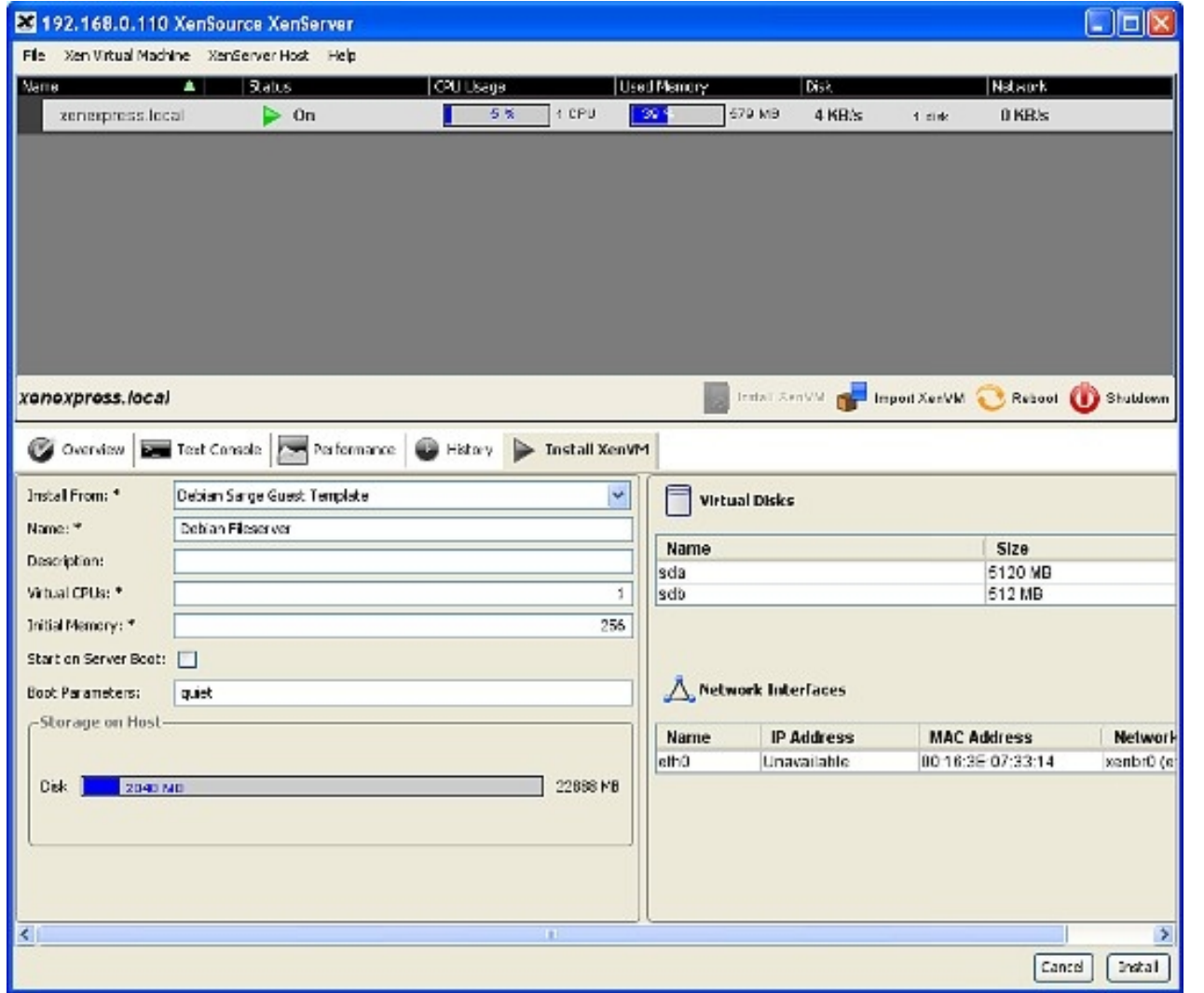

If you want to start the virtual server automatically when your XenExpress server is powered up, enable the *Start on Server Boot* option. Now click on Install to start the installation process.

The new virtual machine is now listed with the status *Installing* in the list of virtual machines.

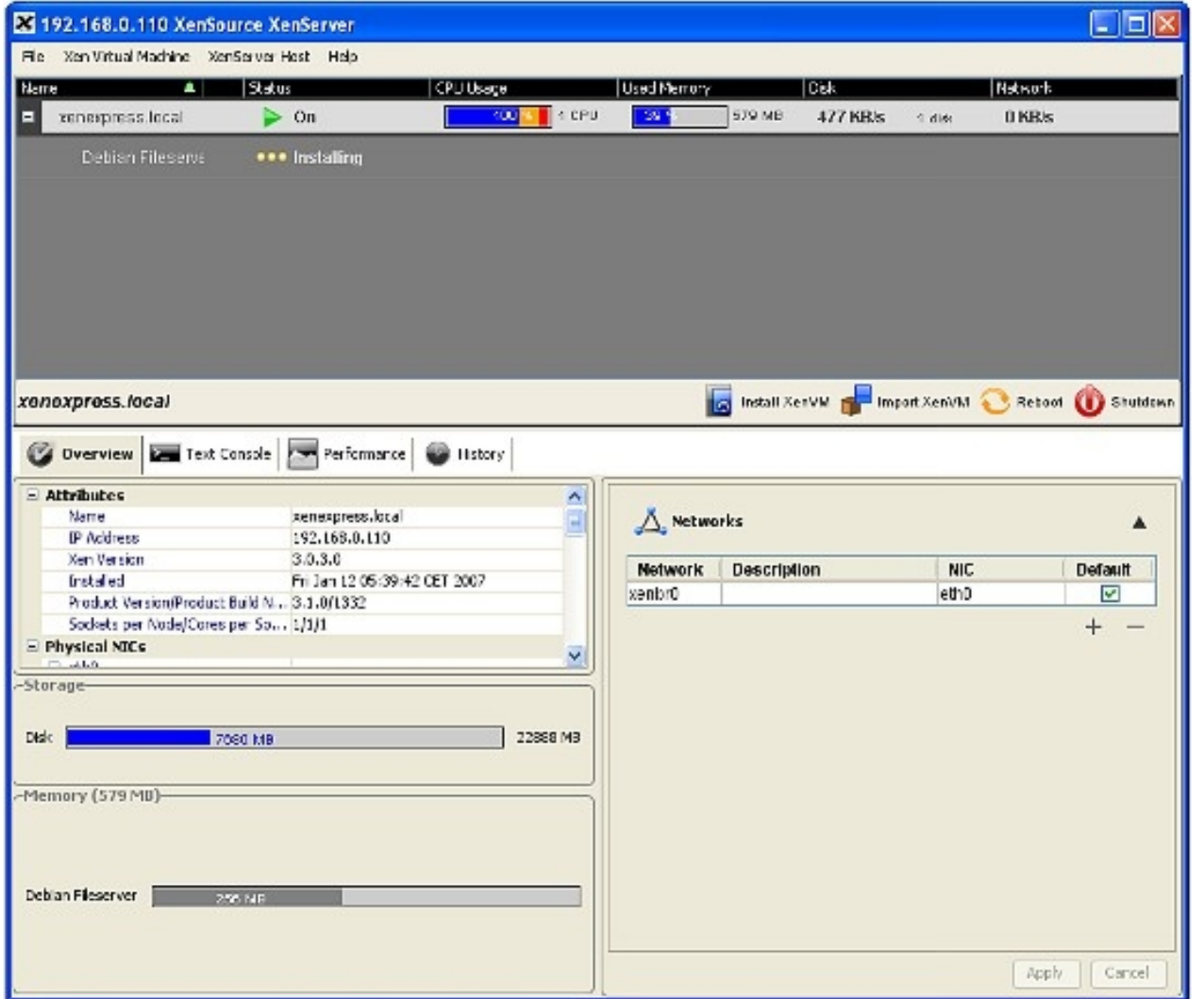

When the status has changed to  $On$  in the virtual machine list, click on the virtual machine and enter the root and VNC password in the text-console window.

Using XenExpress To Virtualize Your Server

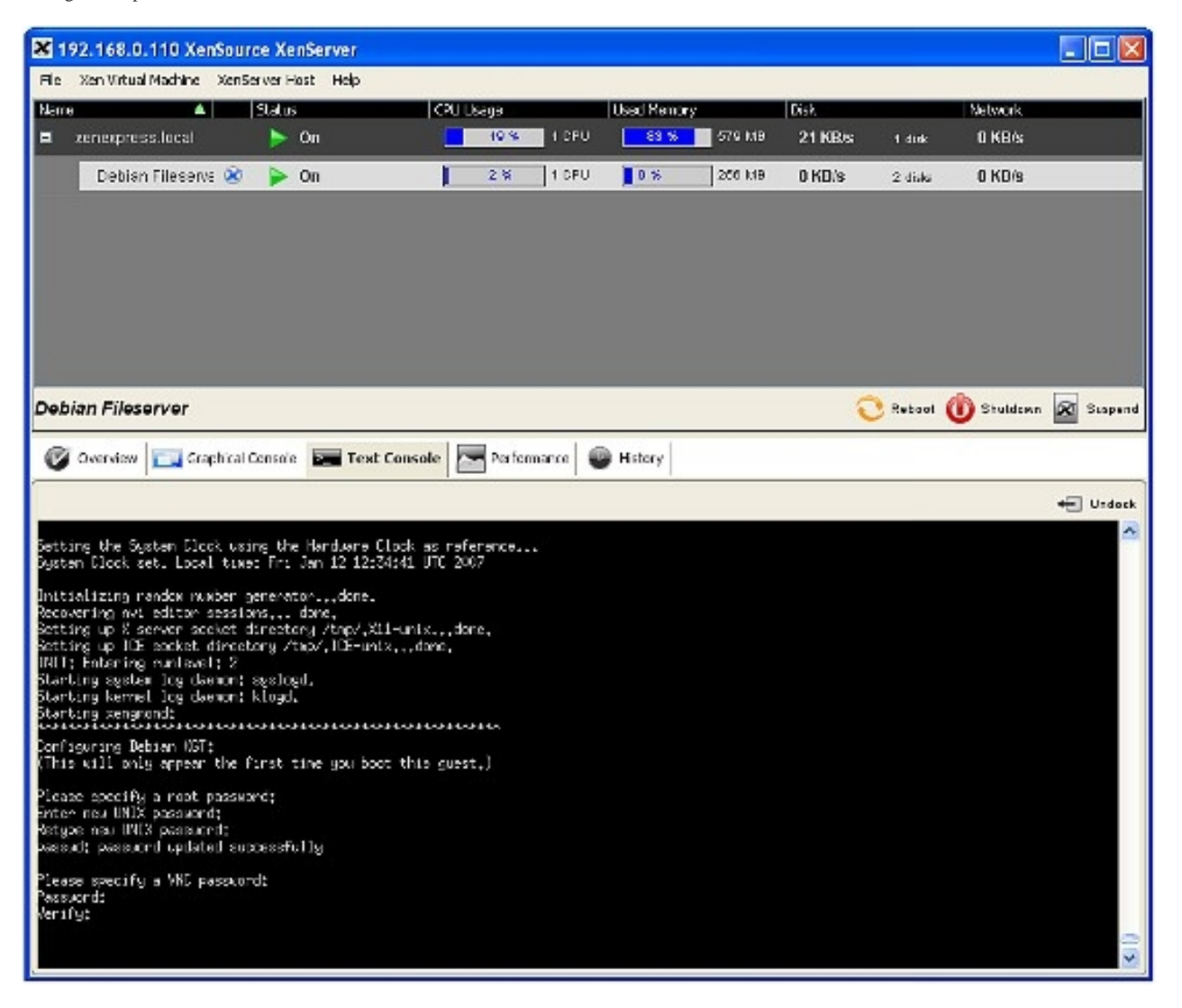

The Debian virtual machine is now installed. Now you can log in and configure the services to suit your needs.

All trademarks belong to their respective owners. We thank **XenSource** for the permission to write this Howto.

Using XenExpress To Virtualize Your Server

# **Links**

- **XenSource**

- **XenExpress**